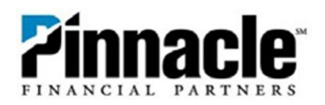

# **QuickBooks Online**

1. To get started, go to the Intuit QuickBooks® website at https://quickbooks.intuit.com/login/. Select your QuickBooks product to sign in.

#### **QuickBooks Products**

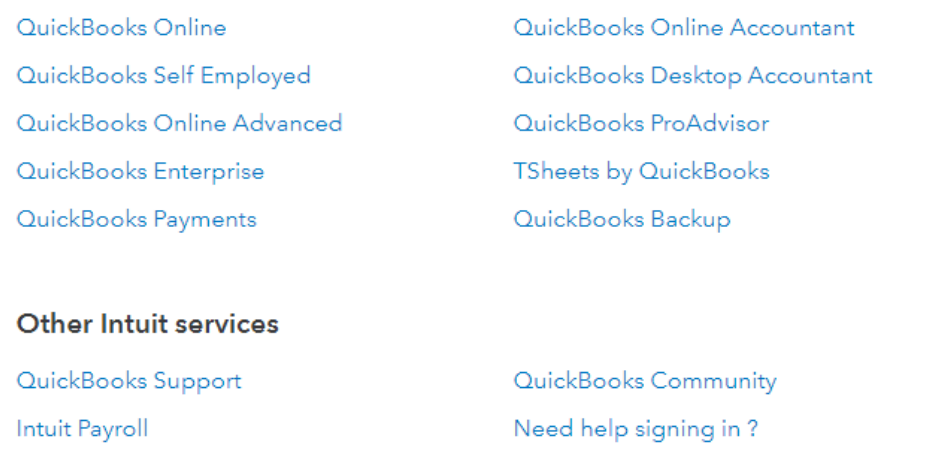

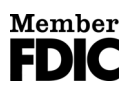

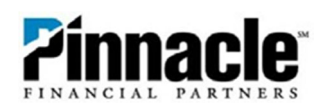

**2.** Sign in with your Intuit QuickBooks User ID and Password.

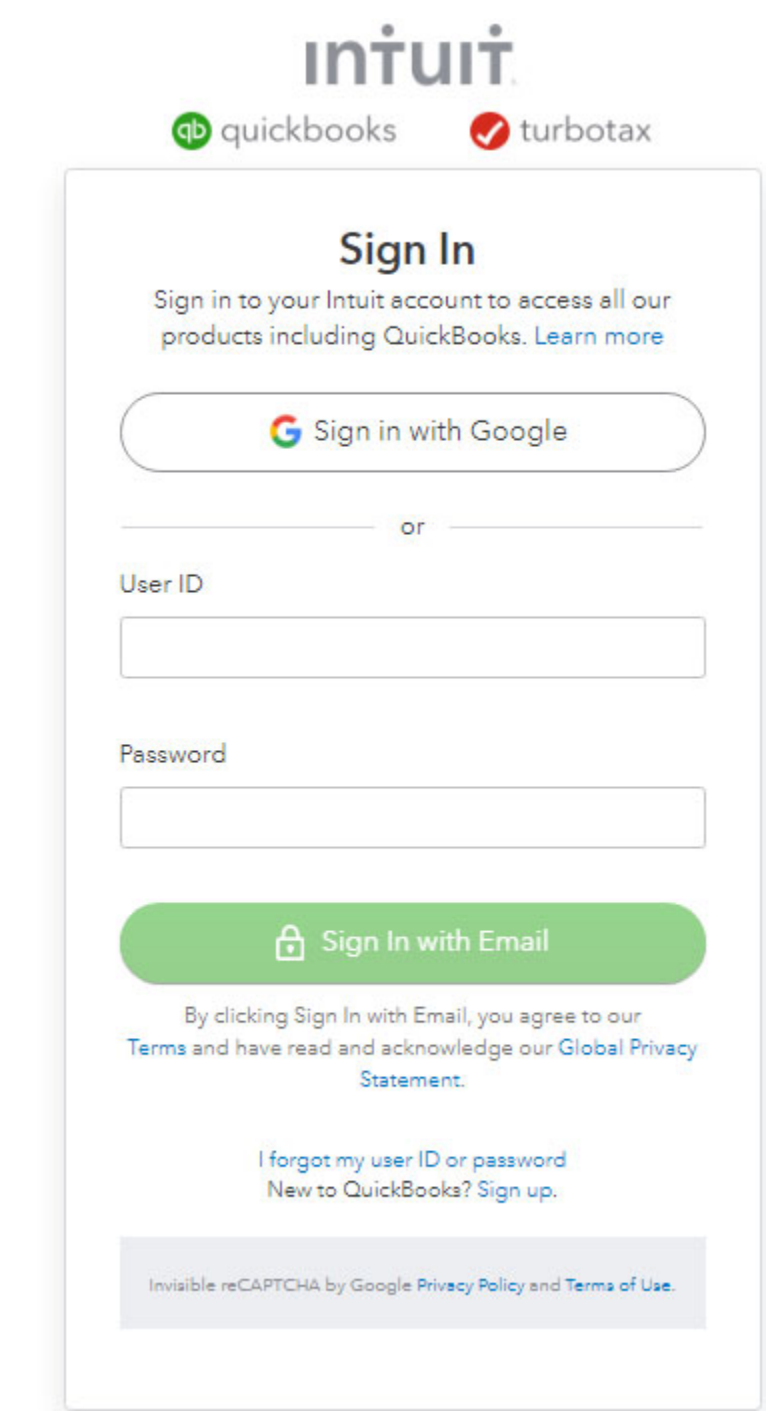

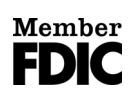

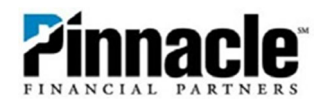

#### **3.** Once you are logged in, QuickBooks will default to the application's **Dashboard** view.

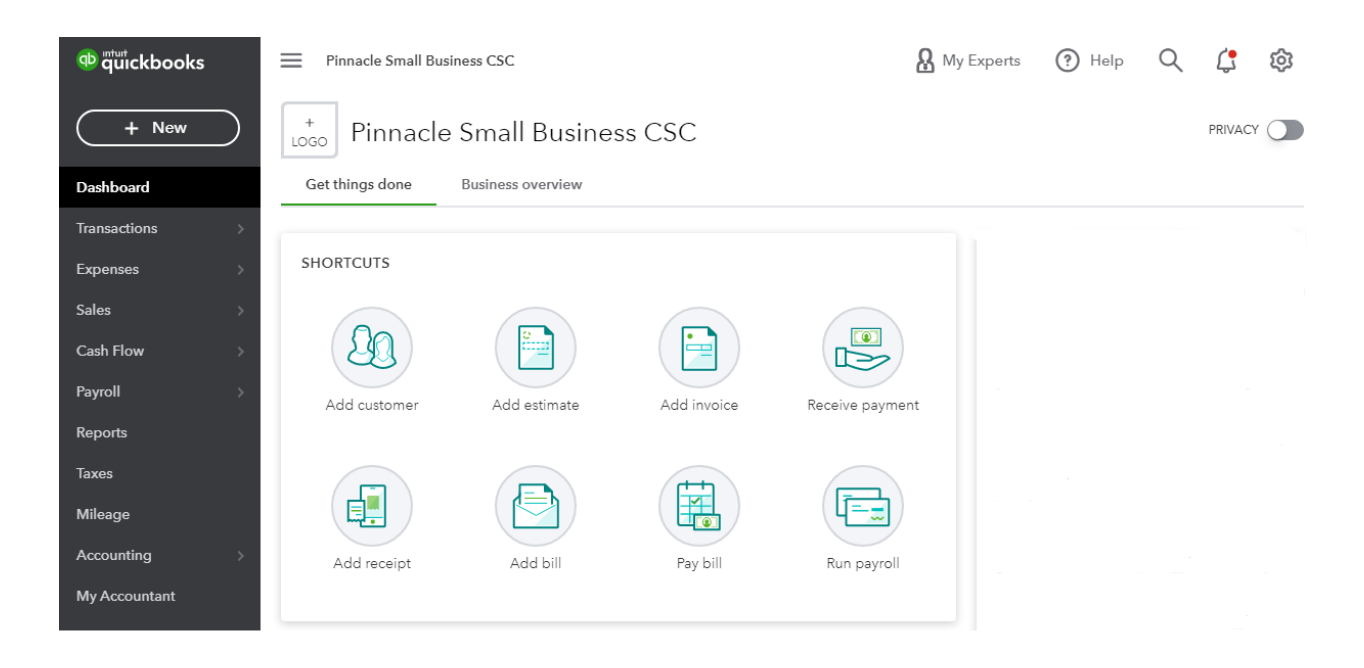

**4.** Select **Banking** on the left column and select the option to **Connect Account.**

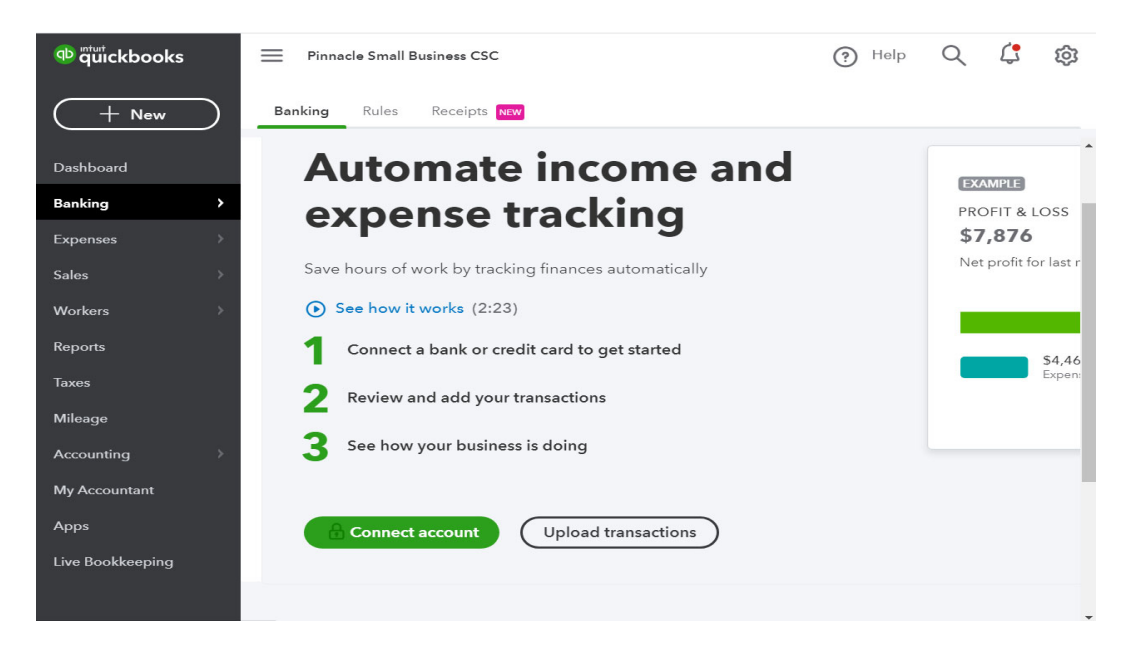

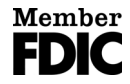

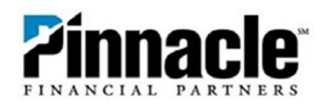

#### **5.** Enter **Pinnacle Financial Partners** into the search box**.**

Connect an account

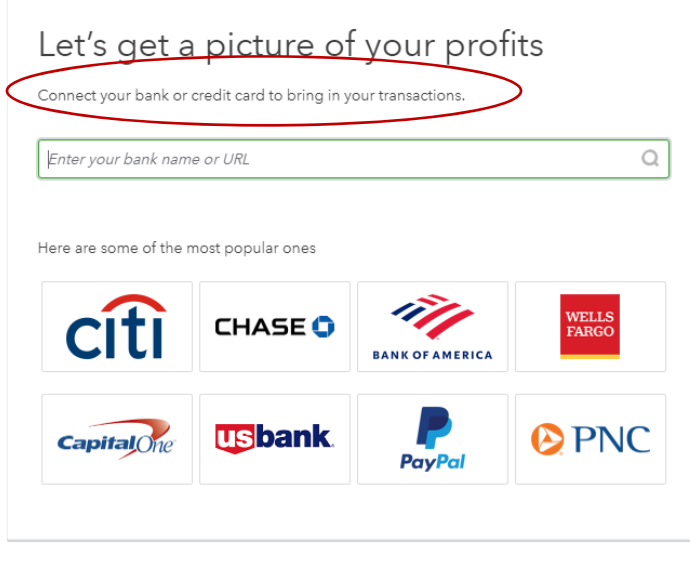

 $\stackrel{\curvearrowright}{\longrightarrow}$  At Intuit, the privacy and security of your information are top priorities.

**6.** Select **Pinnacle Financial Partners** in the search results.

Connect an account

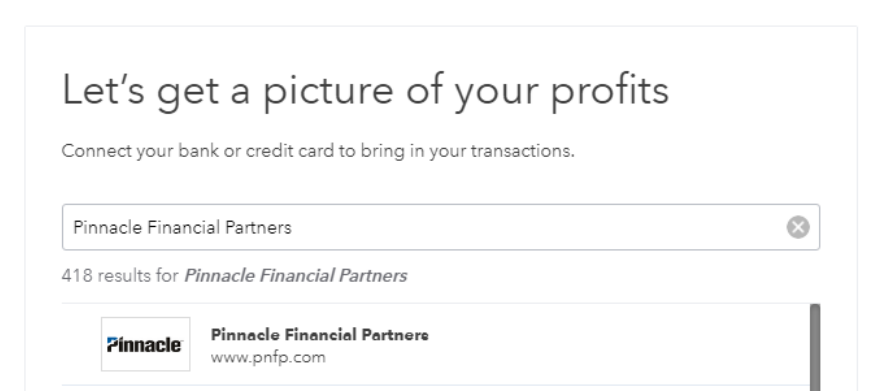

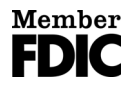

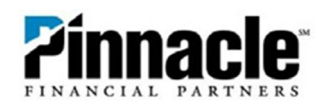

**7.** Enter your Pinnacle online banking login credentials. Click **Continue.**

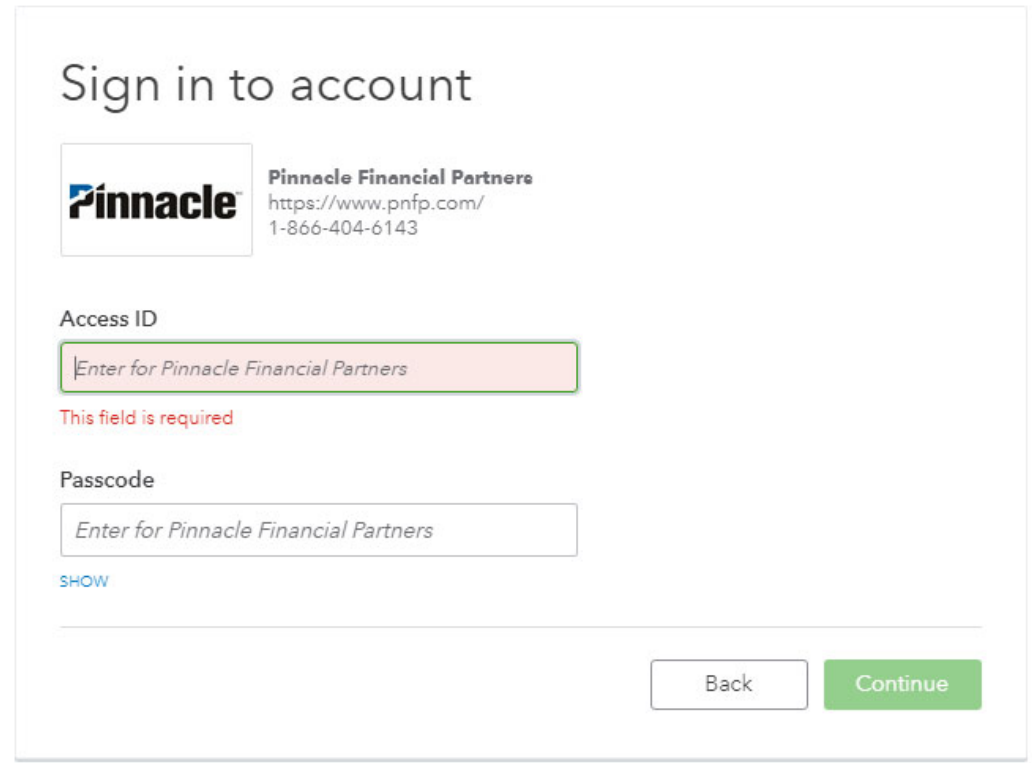

**8.** Screen will say "Connecting to Pinnacle Financial Partners."

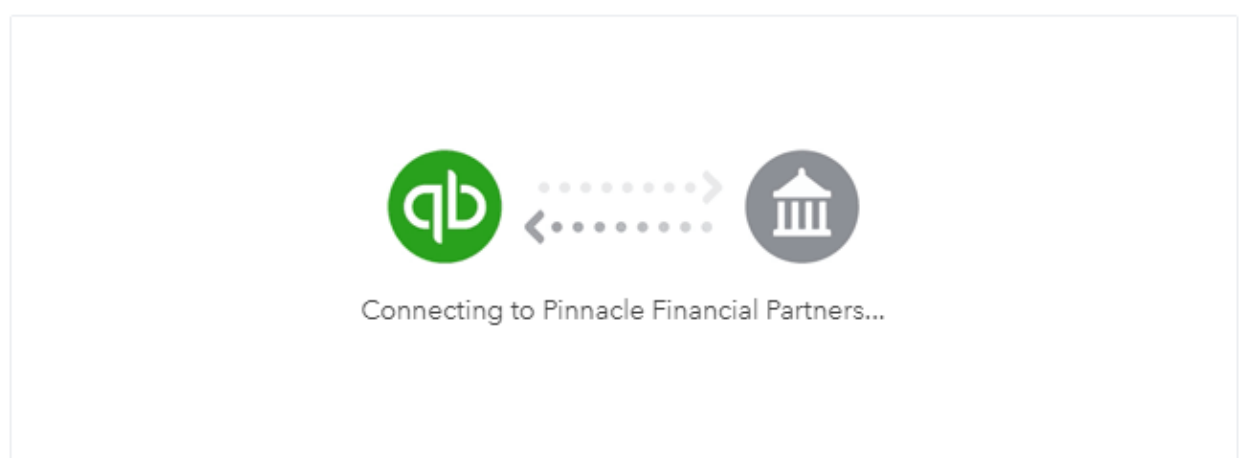

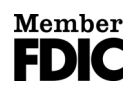

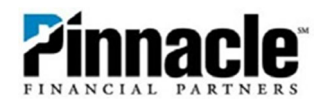

- **9.** You may be prompted to answer a security question or choose a method to receive a verification code if this is a first-time connection.
- **10.** Select the account(s) that you want to connect.

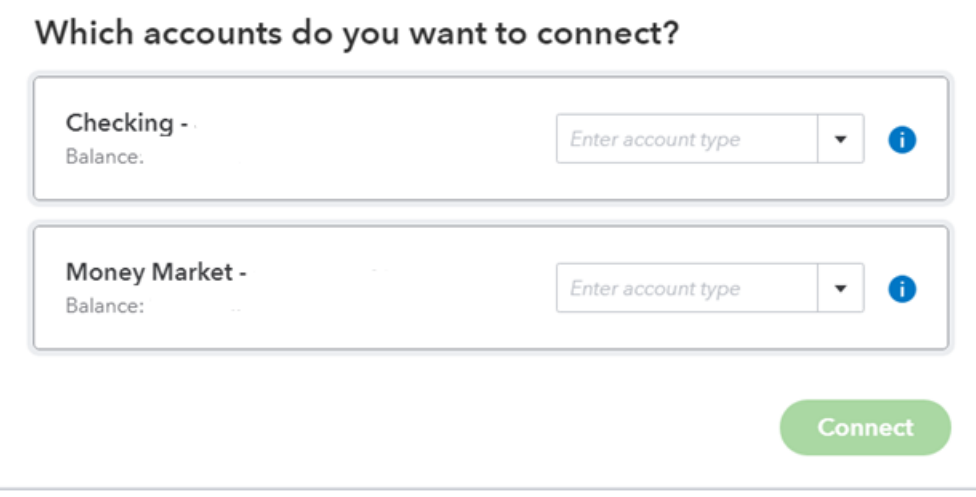

11. Select the matching accounts in the drop-down menu.

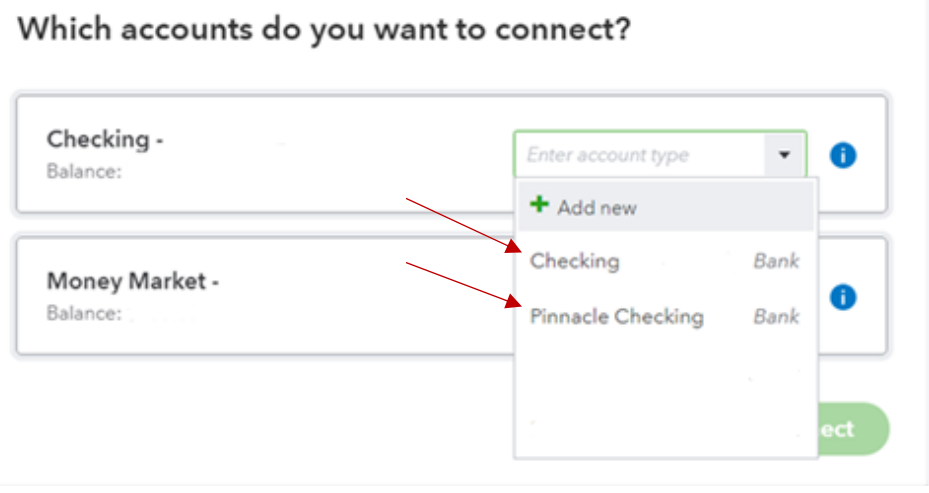

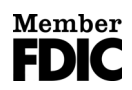

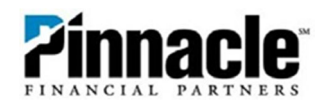

**12.** After accounts have been selected and matched, you can select the timeframe to pull transactions from or set custom date(s) from the drop‐down. Then click **Connect**.

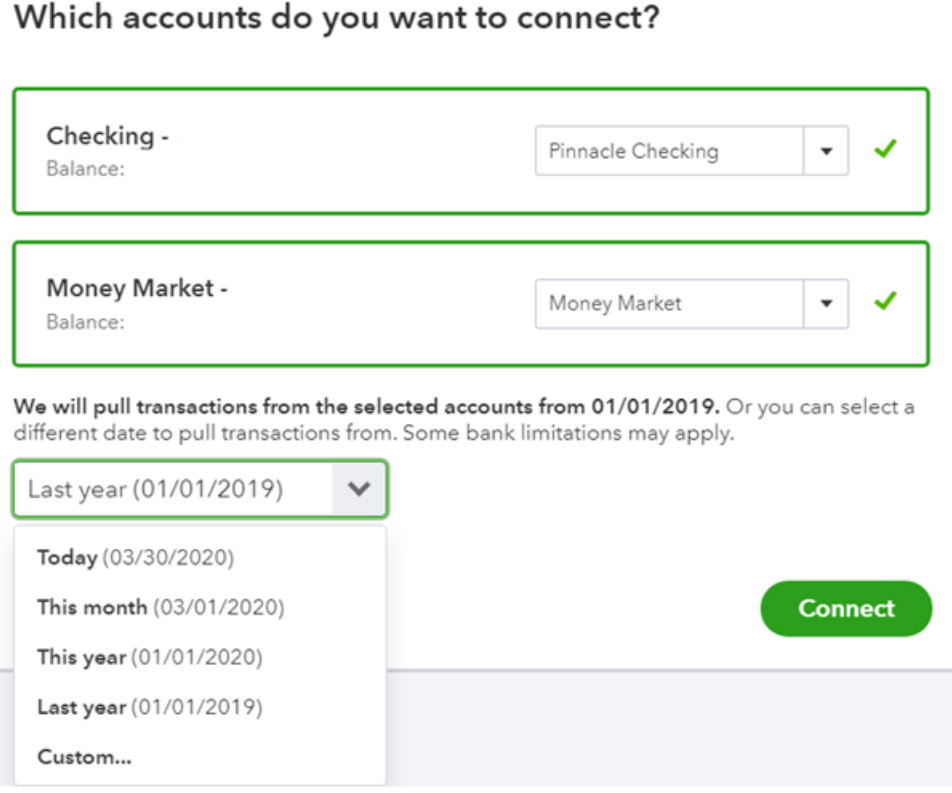

**13.** The screen will say, "Connecting your bank… This could take a few minutes."

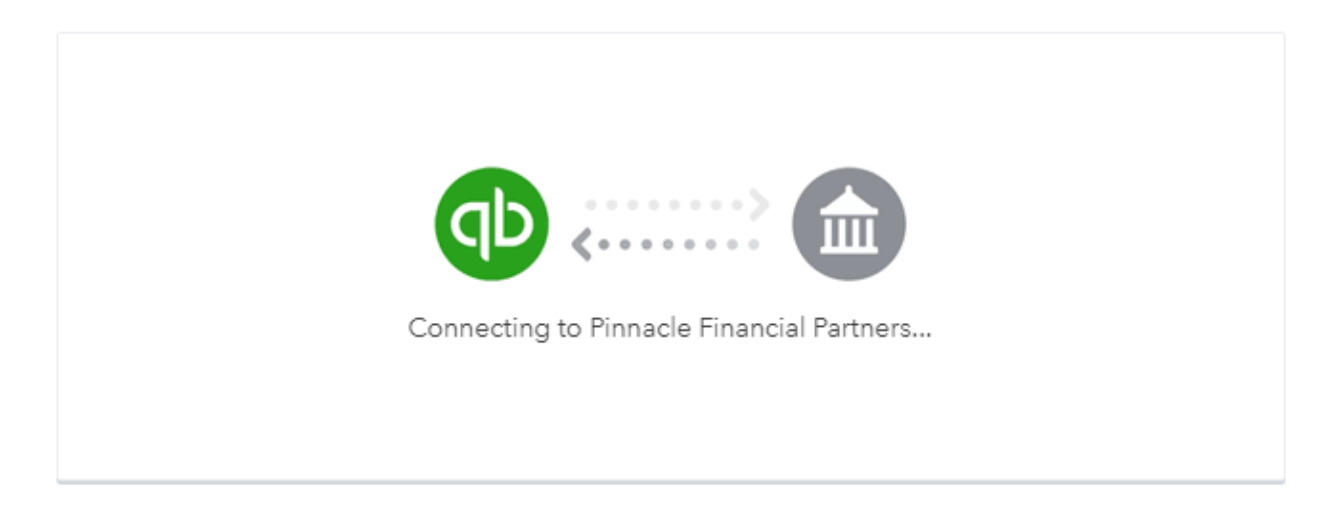

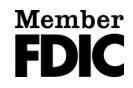

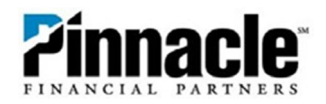

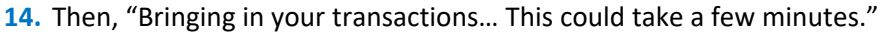

## **Bringing in your transactions**

This will only take a moment.

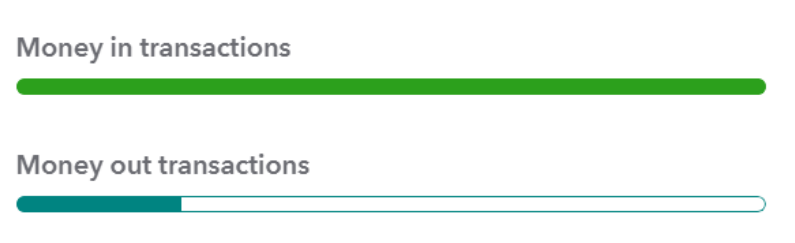

**15.** And finally, "All set! You're connected and ready to go." After your transactions are finished loading it will take you to the screen below.

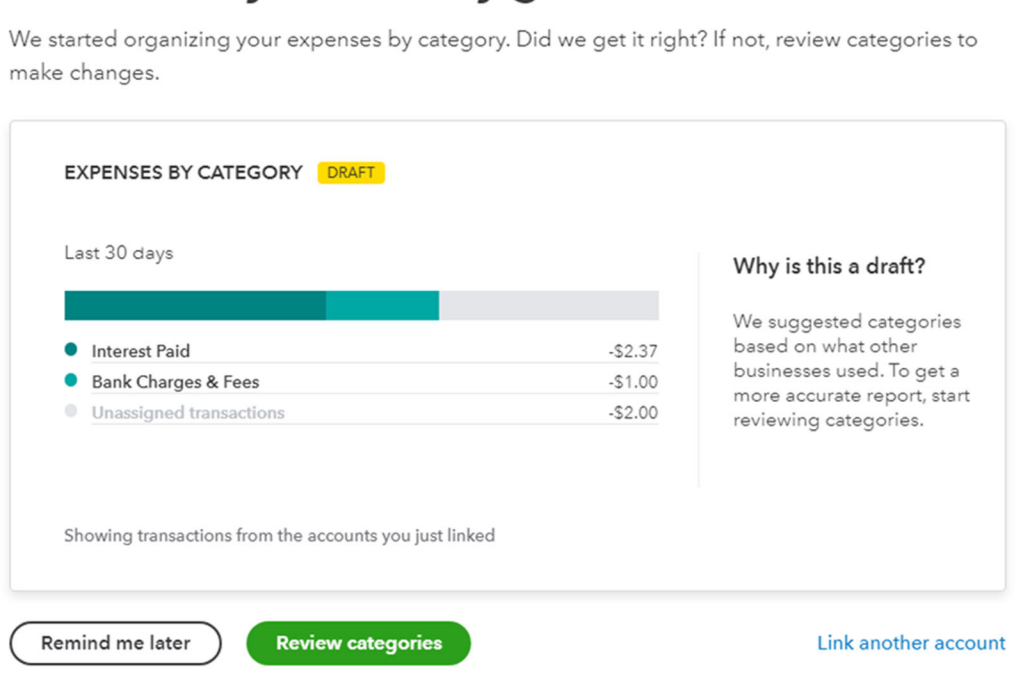

### See where your money goes

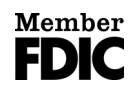